# Saving lists of products and figures of interest

Last Modified on 17/10/2024 4:39 pm EDT

#### Build custom lists of product and figure search results

There are several ways to <u>compare</u> and add products/figures of interest to a *Saved List*. After building a custom list, you can export specs for selected products in a .csv file. Saving and <u>exporting lists</u> helps make sharing your search results with colleagues, assembling flow cytometry panels, and keeping Electronic Lab Notebook records easier.

# How to: Save a list of products

There are a few different ways to build a list of products that you may want to investigate further for your experiment. Select several products of interest on the **Product** results page using the checkboxes beside the product and click **Save**. You can choose to add the products to existing lists or create a new one.

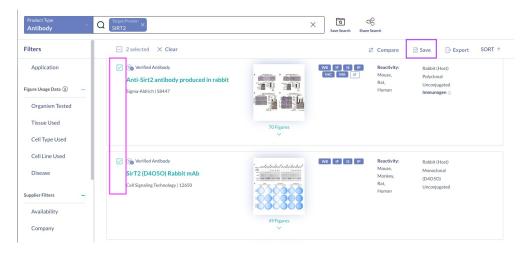

Alternatively, you can click Save within a product's page to add them to a new or existing list. This allows you to easily build your lists throughout your search and between search sessions.

### How to: Save a list of figures

You can also save figures of interest into a list by clicking the icon while on the **Figures** results page, or in the figure modal. This allows you to easily build your lists throughout your search and between search sessions.

Hover over a figure on Figure results page In figure modal

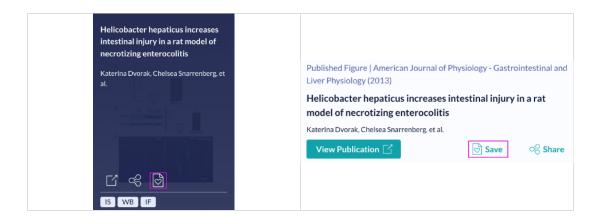

## How to: Review Saved Lists

Click the icon in the top right corner to view your *Saved Lists* to review and manage your list of saved *Product* and *Figure* lists.

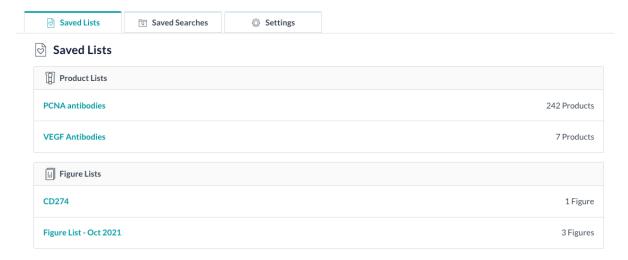